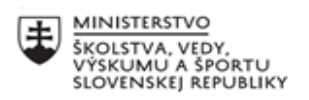

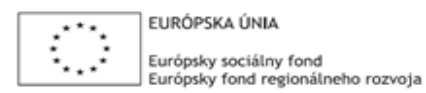

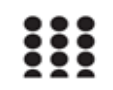

OPERAČNÝ PROGRAM ĽUDSKÉ ZDROJE

# **Správa o činnosti pedagogického klubu**

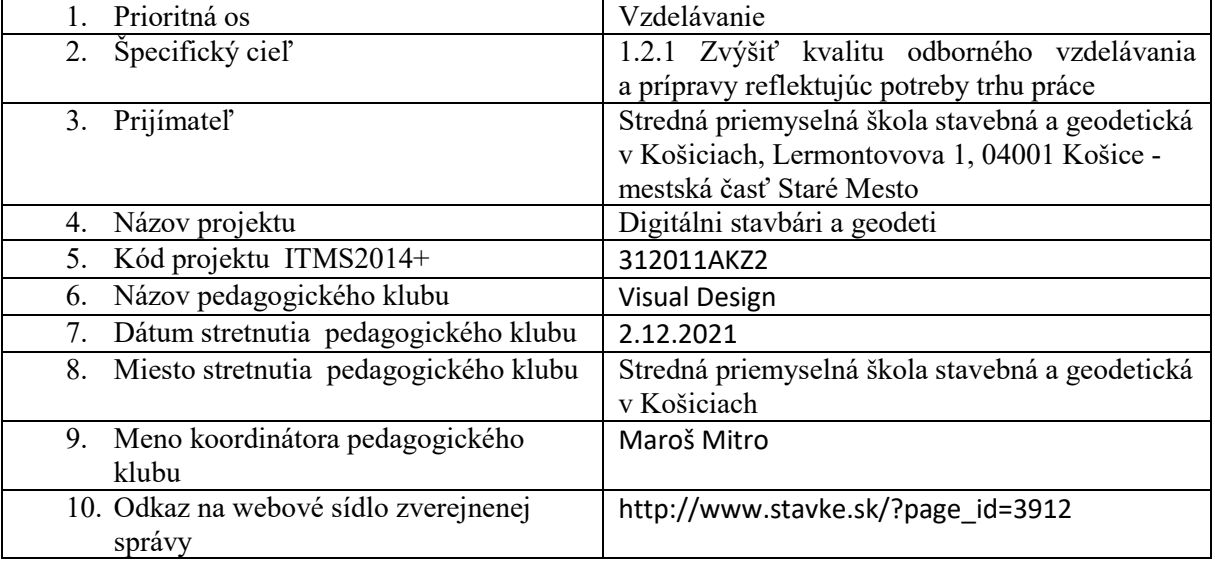

## 11. **Manažérske zhrnutie:**

#### **krátka anotácia:**

Získavanie skúsenosti s programom Adobe InDesign. Linky na zdrojový súbor a editácia panelu linkov (Links panel ). Vytvorenie rozloženia, layotu.

**kľúčové slová:**

Adobe InDesign, linky, layout, rozvrhnutie

## 12. **Hlavné body, témy stretnutia, zhrnutie priebehu stretnutia:**

## Panel linkov

Poslucháči už majú vedomosť, že InDesign vkladá obrázky do dokumentov cez linky, prepojenia. Tieto prepojenia sme mali možnosť sledovať v Paneli Linkov ( Links panel ) na pravej strane pracovného prostredia. Pre precvičenie sme použili predpripravený dokument s aktívnymi linkami. V paneli vidíme všetky obrázky vložené v dokumente s vlastnosťami prepojení. Pre precíznejšiu prácu sme v nastaveniach zapli ukazovatele konkrétnych vlastností prepojení. Na záver tu vieme nájsť informácie o DPI obrázka, jeho veľkosti, farebnom spektre, stranu na ktorej sa obrázok nachádza a taktiež status, ktorý upozorňuje na chýbajúce prepojenie, alebo potrebu aktualizácie prepojenia. Dôležitým je vhodný výber farebného spektra- RGB alebo CMYK v závislosti od média- či ide o tlačený alebo online dokument. Nižšie nájdeme ďalšie informácie o linkoch, napríklad názov obrázku a jeho umiestnenie na disku. Dôležité tu sú 4 ikonky- Re-link ( zmeniť prepojenie ), Go to link ( nájsť prepojenie ), Update link ( aktualizovať link ) a Edit original ( upraviť originál ). Pomocou týchto nástrojov sme menili prepojenia, upravovali vložené obrázky a aktualizovali ich.

## Layout dokumentu

Ďalším dôležitým krokom bolo vytvorenie rozloženia , layotu, v novo vytvorenom dokumente pomocou nástroja Rectangle Frame ( Obdĺžnikový rámček ). Spomenutá bola aj hierarchiapresúvanie rámčekov hore a dole čím sa dosiahli rôzne prekrytia. Držaním klávesnice ALT a ťahaním rámčekov sme vytvárali ich kópie, čo nám značne uľahčilo prácu. Rámčeky medzi sebou komunikovali vďaka čomu sme ich zarovnanie dosahovali celkom jednoducho, no skúsili sme aj nástroje z horného panelu pre rôzne typy zarovnania ( na stranu, hore , dole ). Výsledkom tohto cvičenia bol dokument s niekoľkými stránkami a s vytvoreným layoutom pozostávajúcim z nakreslených rámčekov.

## 13. **Závery a odporúčania:**

Pedagógom boli predstavené ďalšie kroky pri vytváraní dokumentov v programe InDesign. Istý nepokoj som cítil pri Paneli Linkov, kde informácie, ktoré panel ponúkal prišli poslucháčom príliš detailné a nie až tak potrebné. Následne sme upriamili pozornosť na to, čo je dôležité pre nich a to aby link na zdrojový súbor fungoval a zobrazoval sa správne.

Poslucháči okrem toho ocenili inteligenciu softvéru, vďaka ktorej sú rámčeky magneticky prichytávané na dané pomocné čiary a taktiež schopnosť dodržiavať rovnaké rozostupy. Vytváranie Layoutu im pomohlo porozumieť princípom grafického dizajnu, kde je dôležitá kompozícia rozvrhnutia a dodržiavanie vodiacich línií.

## **Odporúčania:**

Odporúčam precvičiť si vytváranie dokumentu s layoutom na základe odpozorovania rôznych časopisov a následného prerobenia ich kompozície do vlastného dokumentu.

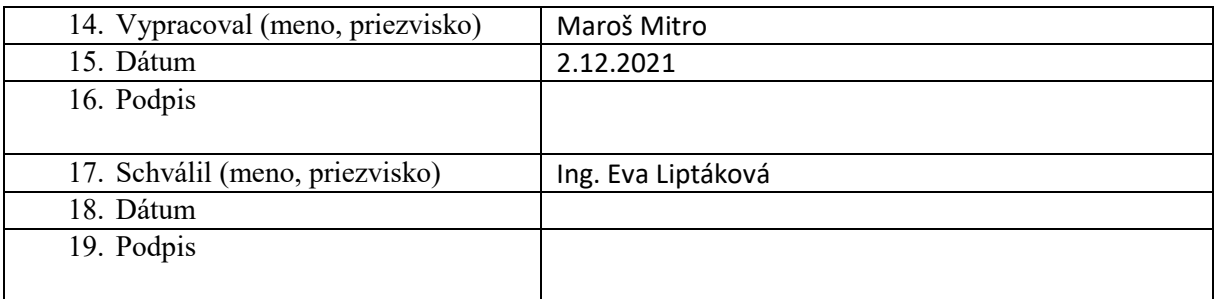

#### **Príloha:**

Prezenčná listina zo stretnutia pedagogického klubu

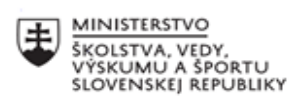

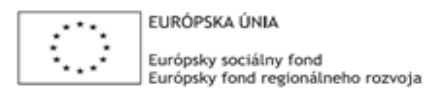

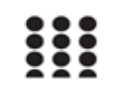

OPERAČNÝ PROGRAM ĽUDSKÉ ZDROJE

# **Správa o činnosti pedagogického klubu**

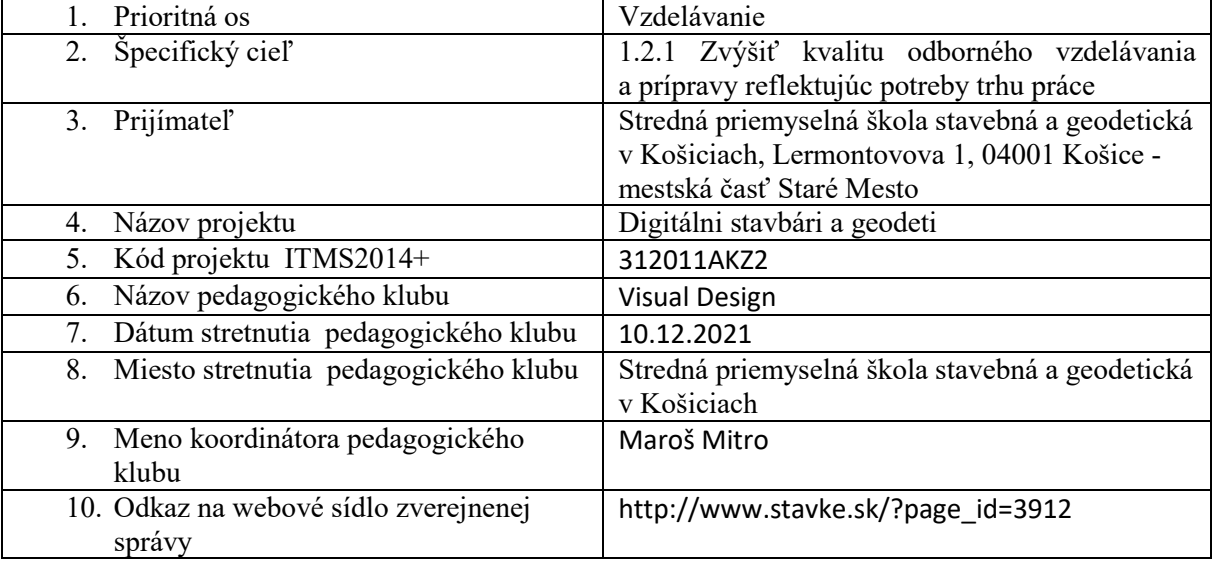

## 11. **Manažérske zhrnutie:**

#### **krátka anotácia:**

Získavanie skúsenosti s programom Adobe InDesign. Vkladanie textu a obrázkov do predpripravených rámčekov.

#### **kľúčové slová:**

Adobe InDesign, linky, prepojenia, obrázok, text, rámček, frame

### 12. **Hlavné body, témy stretnutia, zhrnutie priebehu stretnutia:**

Na poslednom klube sme sa oboznámili s tvorbu rámčekov, ktoré slúžia na vytváranie rozloženia a na vkladanie textov a obrázkov. Na tomto klube sme spoločne precvičovali tieto možnosti v predpripravenom dokumente s hotovým layoutom.

### Vkladanie textu

Na vkladanie textu do rámčekov slúži nástroj Type tool, cez ktorý sme do rámčeka skopírovali náhodný text. Poslucháči boli oboznámený s postupom ako meniť typ písma, jeho veľkosť, zarovnanie, riadkovanie a odseky. Následne sme precvičovali rôzne situácie. Situácia kedy sa sa text nezmestí do rámčeka, ale máme miesto na jeho pokračovanie – riešením bolo kliknutie na malý štvorček v rámčeku, vďaka ktorému sme nakreslili vedľa neho nový, prepojený rámček, kde text pokračoval z predošlého rámčeka a bol s nim interaktívne prepojený. Situácia kedy máme vytvorený text s danými parametrami a chceme ho aplikovať na iný textriešením bolo použitie nástroja Eyedropper Tool ( Kvapkadlo ), ktorý skopíruje vlastnosti textu a aplikuje ho na označený text.

Okrem práce s textom bola poslucháčom predstavená aj práca s tabuľkami. Novú tabuľku sme vytvorili cez okno Table- Insert Table ( Tabuľka- Vytvoriť tabuľku ) kde sme zadali počet riadkov a stĺpcov. Následne sme do tabuľky vložili vlastný text.

### Vkladanie obrázkov

Druhá polovica klubu bola venovaná vkladaniu obrázkov do rovnakého dokumentu. Dôležitou informáciou bolo, že obrázky sú vždy umiestnené v rámčekoch, čo znamená, že je rozdiel či sa upravuje poloha a veľkosť rámčeka alebo obrázka v ňom.

Ďalšou užitočnou informáciou bolo nastavenie kvality zobrazovania obrázkov v paneli View-Display Performance ( Zobrazenie- Rýchlosť zobrazenia ). Na výber sú 3 možnosti zobrazenia a to v plnej, redukovanej a minimálnej kvalite. Pre šetrenie výkonu počítača som odporúčal pracovať s redukovanou kvalitou a prepínať na najvyššiu iba pri kontrolách.

#### Vkladanie obrázkov do rámčekov

Prvým krokom pri vkladaní obrázkov bolo kliknutie na rámček a stlačenie klávesovej skratky SHIFT+D, ktorá otvára navigátor. V ňom sme si našli daný obrázok a otvoríli ho v programe. Obrázky boli nahrané v rôznych veľkostiach- buď boli pre rámček príliš malé, alebo veľké a tak sme ich museli prispôsobiť rámčekom. Pre manipuláciu s obrázkom vo vnútri rámčeka sme používali nástroj Direct Selection Tool (A), s ktorým sme obrázkom menili veľkosť a presúvali ich v rámci vytvoreného rámčeka. Pre rýchle prispôsobenie obrázka rámčeku sme pravým kliknutím myši na obrázku vybrali možnosť Prispôsobenie.

## Vkladanie obrázkov priamo

Vyskúšali sme si aj možnosť kedy nemáme dopredu vytvorený rámček. V takomto prípade otvárame navigátor SHIFT+D bez označovania rámčeka. Následne sa objavujú 2 možostikliknutím sa obrázok nahrá v plnej veľkosti, ťahaním a držaním kurzoru, definujeme konkrétnu veľkosť vloženého obrázka.

Pre vkladanie viacerých obrázkov naraz sme v navigátori vybrali obrázky a následne sme klikali na rámčeky, kde sa má daný obrázok vložiť. Úpravami veľkosti a pozície sme dosiali požadovaného vzhľadu.

### 13. **Závery a odporúčania:**

Nie je jednoduché zvyknúť si na iný spôsob fungovania softvérov. Je cítiť, že pedagógovia sú zvyknutí na klasickejšie tvorenia prezentácií a dokumentov cez balík Microsoft Office avšak postupne začínali rozumieť aj postupu práce v softvéri InDesign. Dokonca by som povedal, že začínali vidieť väčší osoh ako komplikáciu v tejto postupnosti – najprv layout, potom obsah. Poslucháči zvládli vkladanie textov aj obrázkov iba s menšími komplikáciami čím naplnili obsah tohto cvičenia. Najväčšie komplikácie sa objavovali pri nejasnostiach kedy použiť nástroj Selection Tool a Direct Secetion Tool.

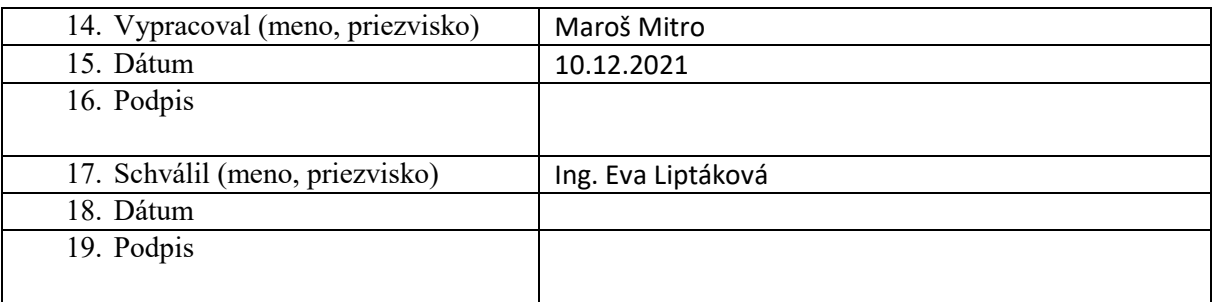

## **Príloha:**

Prezenčná listina zo stretnutia pedagogického klubu